## **Robo App**連接和方塊更新教學**[**舊版本**]**

我們會在一開頭貼上官方英文的教學。整個**Screenstep**的**Robo**教 學未必和官方的完全一樣,但內容大多相近。每篇都會在一開始付 有影片版,影片版和這個圖文版的內容相同,但將直接以實物示 範。如果希望看清楚影片中的編程和如何砌**ROBO**,請參考這個圖 文版本。

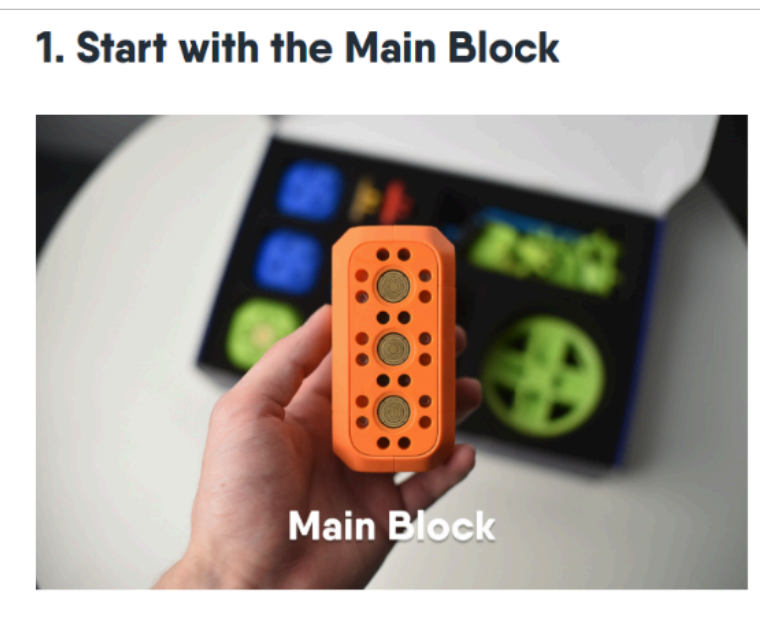

The Main Block is essential for your build. It provides the power. connects to your Bluetooth device and controls other blocks. Start building your robot with the Main Block and attach other blocks to it.

- 1. [Start with the Main Block](https://howto.robowunderkind.com/2019/12/04/robo-wunderkind-getting-started/#start-with-the-main-block)
- 2. [Turning the Main Block On](https://howto.robowunderkind.com/2019/12/04/robo-wunderkind-getting-started/#Turning-the-Main-Block-On)
- 3. [Connecting to the App](https://howto.robowunderkind.com/2019/12/04/robo-wunderkind-getting-started/#Connecting-to-the-App)
- 4. Updating the firmware
- 5. [Connecting the blocks](https://howto.robowunderkind.com/2019/12/04/robo-wunderkind-getting-started/#Connecting-the-blocks)
- 6. [Wired connector](https://howto.robowunderkind.com/2019/12/04/robo-wunderkind-getting-started/#Wired-connector)
- 7. [Controlling the Blocks](https://howto.robowunderkind.com/2019/12/04/robo-wunderkind-getting-started/#Controlling-the-Blocks)
- 8. Battery charging
- 9. Charging and playtime

<https://howto.robowunderkind.com/2019/12/04/robo-wunderkind-getting-started/>

影片版

圖文版

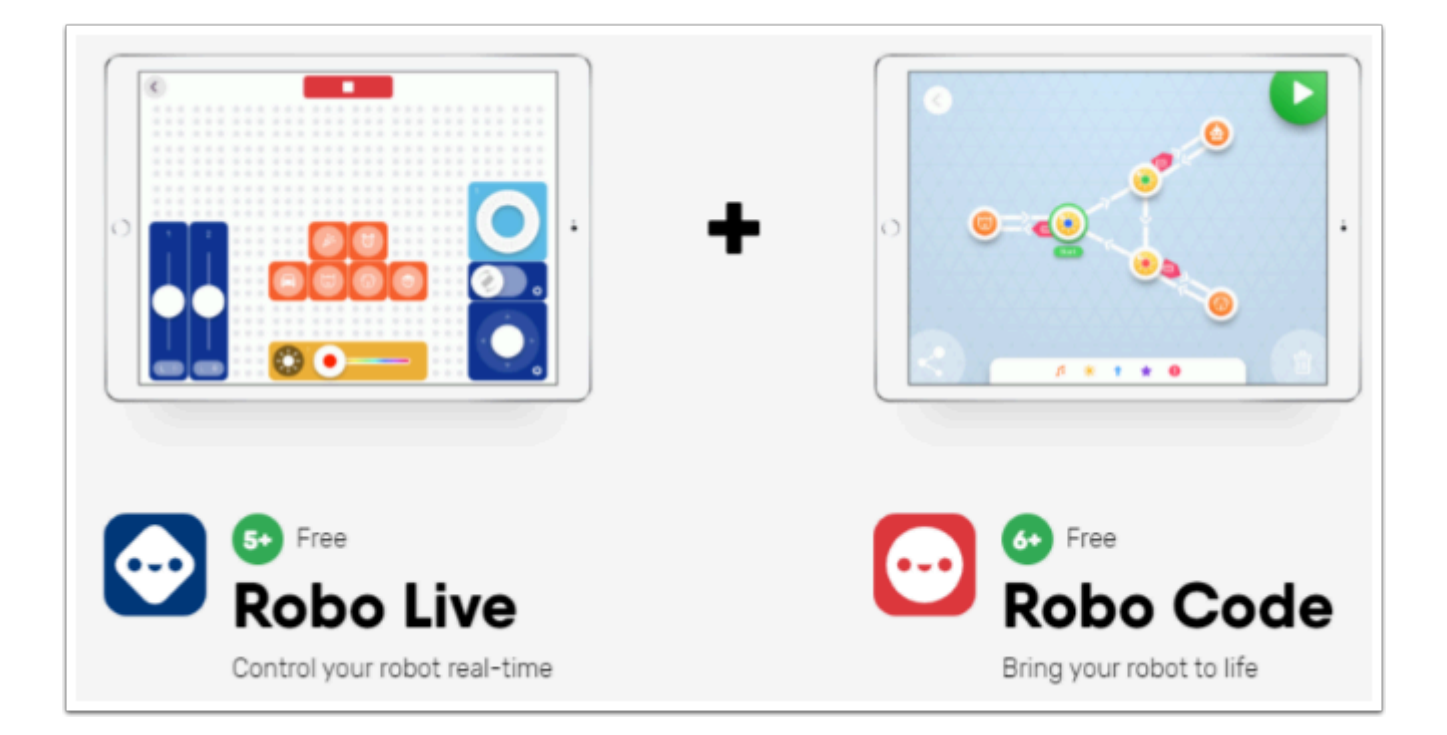

Robo有兩個不同的App, 功能大有不同。

左邊藍色的是Robo Live App,它並沒有編程的功能。它擁有一個工坊式的介面,可以變成Robo機械 人的遙控器。

右邊紅色的是Robo Code App, 它具編程功能,我們絕大多數情況都是使用它, Robo官方的教材也 是以它作教學。

## 如何連**Robo**連接到平板電腦之中呢?

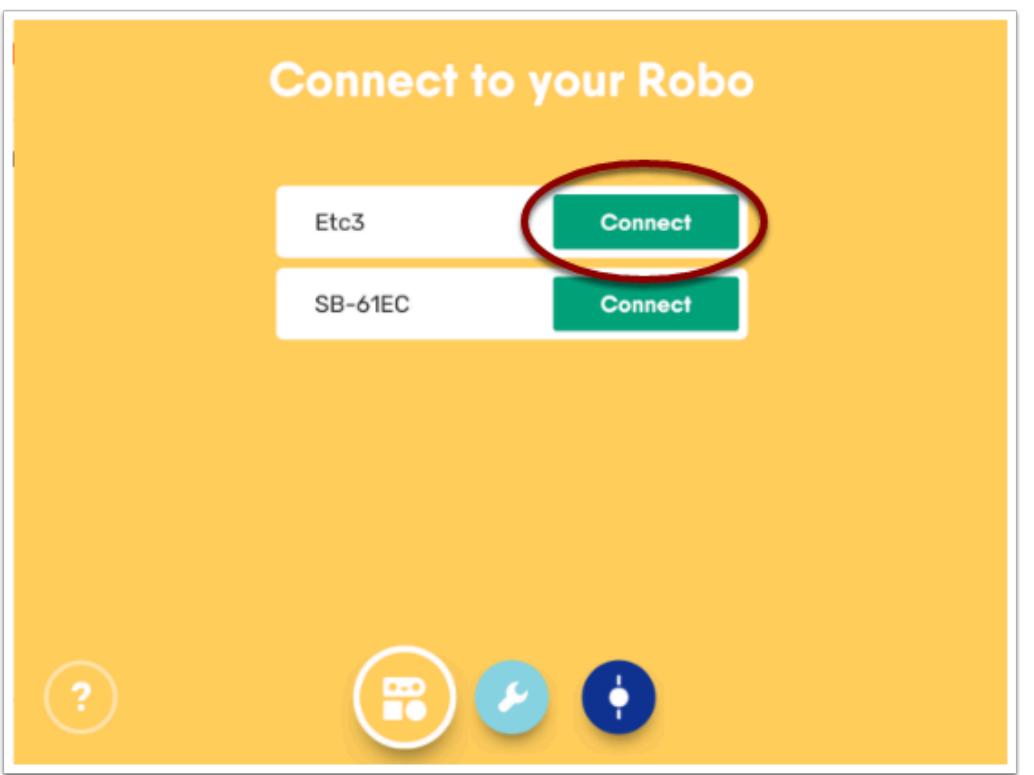

請注意兩個App的連接方法都是一樣,在打開主塊的開關後打開任意一個App後都會來到上圖的介 面。

介面會出現附近的藍牙設備,首次使用的全新Robo的內建名稱將是「Robo」。

只要按下Connect (右邊),Robo將會發出「登」一聲的聲響,代表連接成功。

如果沒有搜尋成功,請確保平板電腦的藍牙有沒有打開,或者關掉Robo/完全離開App重開試試。

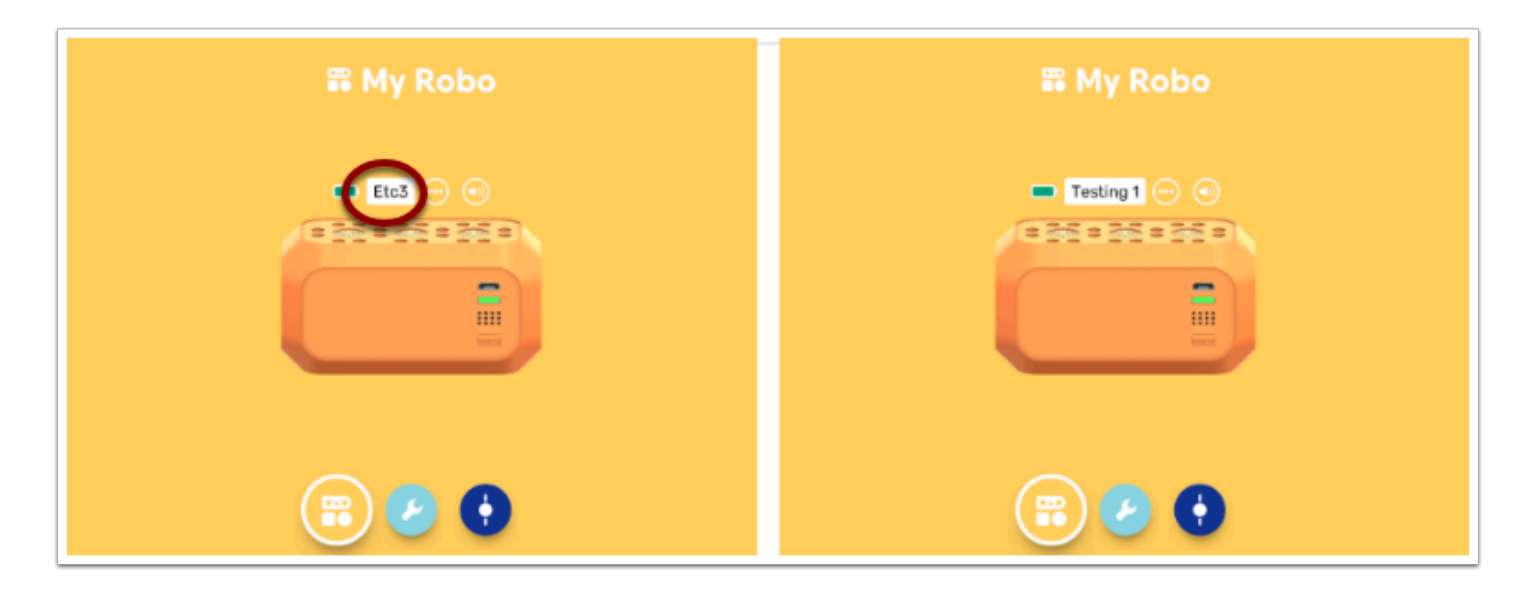

如果連接成功可以來到這個介面,我們稱為My Robo。此處最重要的功能是:

- 改名,只要輕按名字處(如圖中所圈)便可以改成專屬這個Robo的名字,以後連接也是這個名字
- 控制音量,右方的音量圖示按下去便可以控制Robo發出的音樂
- 查看電量, 這邊可以大約知道Robo剩下的電力和有否充電中

## 很多老師擔心很多人同時開機會造成連接上的混亂,我們建議在上課前為每個**Robo**改成專屬的名字如 **3A20**、**1B Chan Siu Ming**等,再在**Robo**上貼上**label**,就可以完美解決問題。

## 為什麼它突然叫我Update,如何處理?

因為隨著App的版本改變,方塊們中的程式需要更新,它是正常程序,無須擔心。 如果它跳出需要update,請將主塊插上電,你可以插在電腦或插頭。 注意它有時需要約**30%**以上電力才可以更新,如你發現一直更新失效請充電再操作。 插上電後按next,會看到下面的畫面。

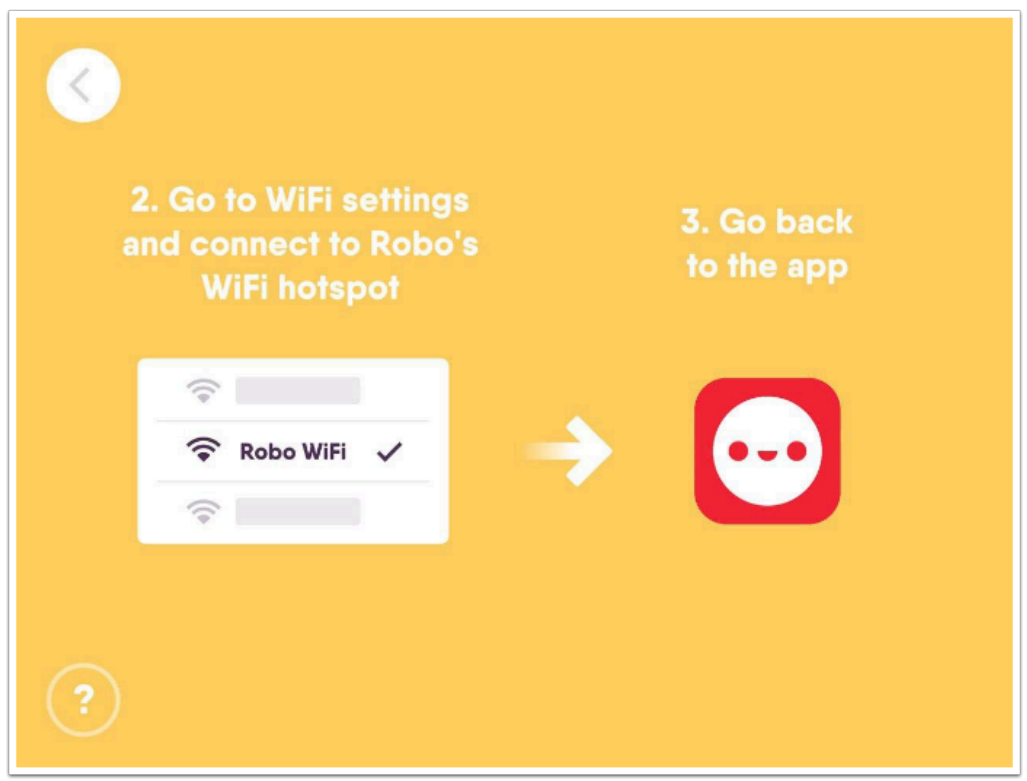

看到這個介面後請離開App(不是完全離開),到平板電腦設置wifi的介面,以下是以iPad作例子,請 按自己的不同型號操作。

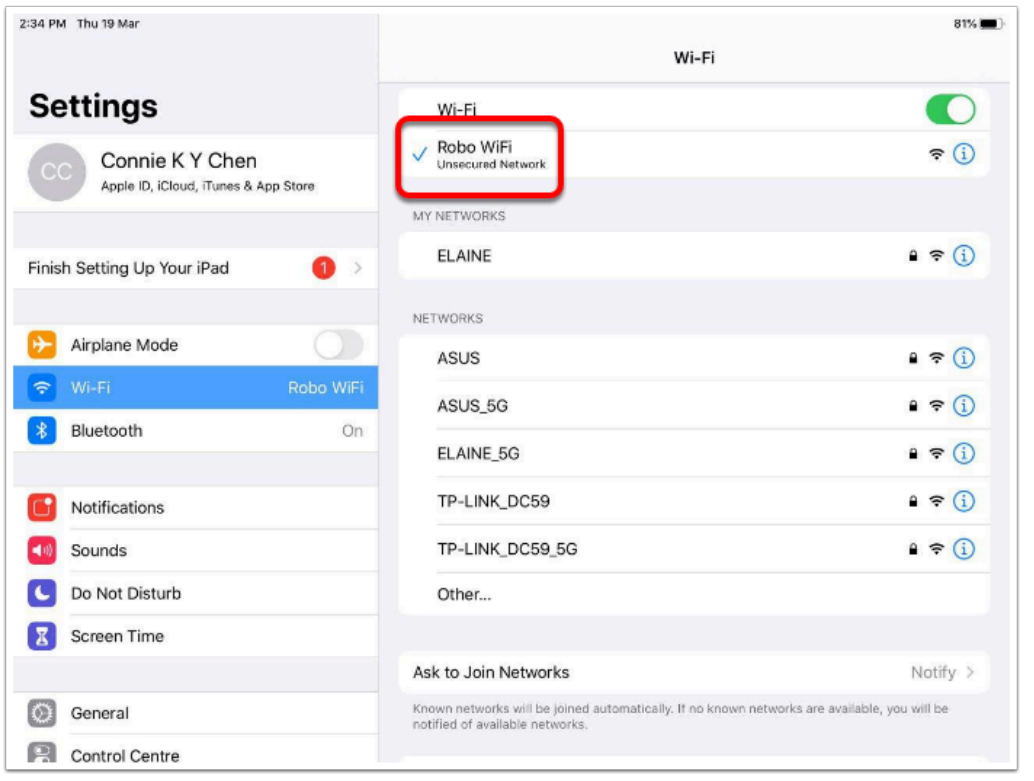

找到Robo WiFi,並連接到它之上。有時需要一些時間才能搜尋得到,可以試試將主塊放近。

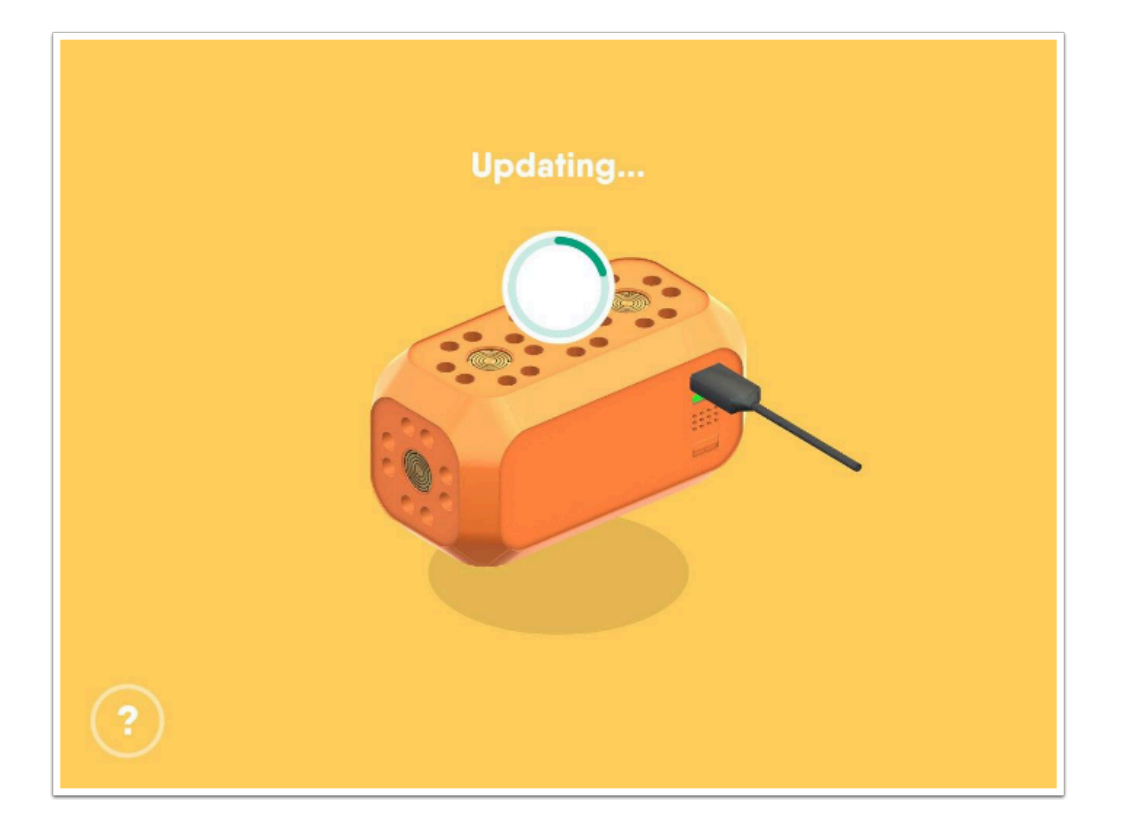

連上Robo WiFi後回到App中,按下Next,將20秒左右便會更新完成。